fecha: 13/04/2018

### *MANUAL*

# *CUMPLIMENTACIÓN DE SOLICITUDES*

# *PARTICIPACIÓN CONVOCATORIA*

# *AYUDA DE COMEDOR Y LIBROS DE TEXTO.*

*CURSO 2018/19*

#### INDICE Páginas

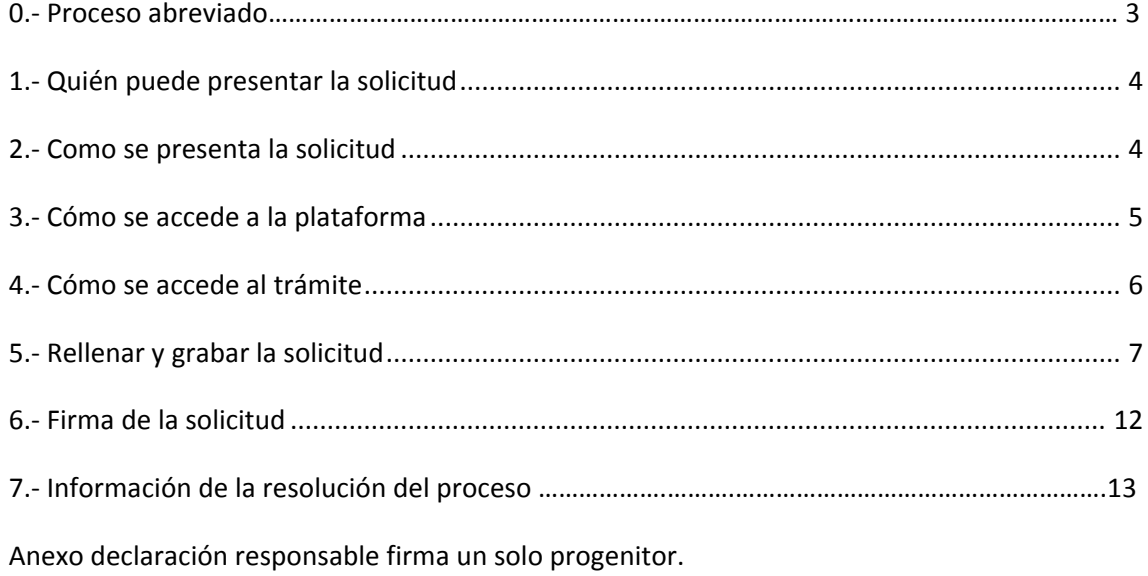

### **0.‐ Proceso abreviado.**

**ICONOS DE LA SOLICITUD**: A lo largo del proceso de cumplimentación de la solicitud, y dependiendo de la fase en la que se encuentre, aparecerán, en la parte superior derecha de la pantalla, varios botones cuyas funciones son:

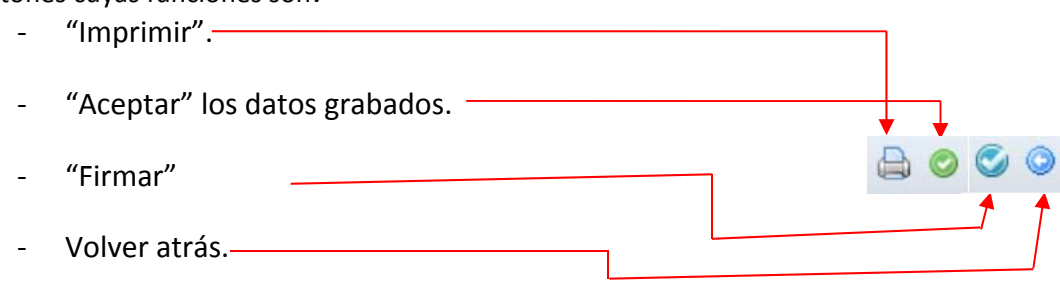

‐ **Sise prevé aportar documentación** primero tiene que escanearla y guardar el fichero en formato pdf (*con un máximo de 5 MB y en el nombre utilice únicamente letras, números y el guion alto*) para adjuntarlo cuando seleccione la opción de "Examinar" relativa a los criterios alegados en la solicitud a lo largo del proceso de cumplimentación. El adjuntado puede realizarse siempre antes de firmar y presentar la solicitud.

‐ Acceda a Papas 2.0 ( https://papas.jccm.es/papas/ ) y desde Secretaría Virtual, Seleccione el trámite para comenzar la cumplimentación de la solicitud del alumno/a.

‐ Seleccione el tipo de ayuda que solicita, "Ayuda Comedor" **y/o** "Libros de Texto", teniendo presente si puede optar o no al tipo de ayuda en función del nivel educativo en el que se matricularán (ver punto 1 "Quién puede presentar la solicitud" de este documento).

‐ En la parte de miembros computables, rellenar los datos del alumno/a y del resto de integrantes de la unidad familiar a la FECHA de CUMPLIMENTACIÓN SOLICITUD.

‐ Cuando se exija o se opte por aportar documentación, tras pulsar en "Examinar" se abrirá de manera automática, una ventana que permite adjuntar la documentación previamente escaneada.

‐ En la parte final se le ofrece la opción de autorizar a que, en sucesivas convocatorias, si se cumplen losrequisitos exigidos para la renovación de estas ayudas, esta Administración pueda renovar la ayuda solicitada.

‐ Al final se le muestra el borrador de la solicitud que ha cumplimentado.

‐ Compruebe que lo grabado es correcto. Si detecta algún error, pulse el botón "volver" para corregir.

‐ Si todo es correcto, acepte su solicitud. En este punto la solicitud aún se encuentra en modo BORRADOR.

‐ Firme la solicitud.

‐ Seguidamente se avisará y pedirá la firma del otro sustentador relacionado en los miembros computables, si el otro miembro opta por la firma con con usuario y contraseña de Papás 2.0 la solicitud **QUEDARÁ REGISTRADA**.

‐ Pero si el otro sustentador no firma la solictud, esta no será registrada y por tanto **NO QUEDARÁ PRESENTADA**.

**Advertencia:** es preciso que ambos sustentadores firmen **la misma solicitud** y recuerde que se considerará la última solicitud presentada ante la Administración.

Una vez firmada por ambos sustentadores, habrán registrado la solicitud digitalmente. Comprueben su registro observando que se ha asignado un número de registro y la fecha y hora en la que se ha realizado:

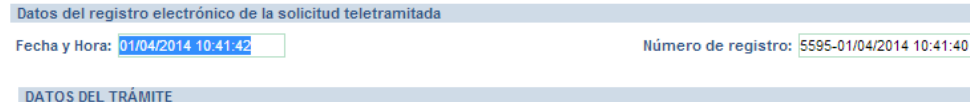

Podrán pulsar el botón "impresora" de la parte superior derecha para generar el resguardo de la solicitud presentada en formato pdf que podrán imprimir o guardar. El número de registro es el "identificador" o "nº de seguimiento" de la solicitud presentada.

La participación en esta convocatoria está regulada por el Decreto **20/2018 de 10/04/2018** de la Consejería de Educación, Cultura y Deportes, por el que se regula la concesión directa de ayudas consistentes en el **uso de libros de texto por el alumnado de Educación Primaria y Secundaria Obligatoria** y de **comedor escolar para el alumnado de segundo ciclo de Educación Infantil y Educación Primaria**, matriculados en centros sostenidos con fondos públicos de Castilla la Mancha.

### **1.‐ Quién puede presentar la solicitud.**

La solicitud consta de dos casillas para marcar el tipo de ayuda solicitada

- Podrán marcar la casilla de **ayuda de comedor**, los padres o tutores del alumnado que en el curso 2018/2019 vaya a estar matriculado en **segundo ciclo de Educación Infantil o Educación Primaria** en centros educativossostenidos con fondos públicos de Castilla‐La Mancha,**siempre que haya un comedor público en su localidad**.
- Podrán marcar la casilla de **ayuda de uso de libros de texto**, los padres o tutores del alumnado que en el curso 2018/2019 vaya a estar matriculado **en Educación Primaria y Secundaria obligatoria** en centros educativos sostenidos con fondos públicos de Castilla‐La Mancha, es decir el alumnado matriculado actualmente el presente curso 2017/18 en educación infantil 5 años, en los niveles de 1º a 6º de primaria o en los niveles de 1º a 3º de secundaria; en el caso de 4º de secundaria considere su presentación si tiene duda de que finalmente supere este nivel.

**ATENCIÓN: Elsolicitante podrá elegir ambas o sólo una de ellas, con lo que la tramitación y resultado de la ayuda se gestionará atendiendo a esta elección inicial.**

#### Plazo de presentación de solicitudes:

**Ordinario** desde el **16 de abril al 07 de mayo**, ambos incluidos, para alumnos ya matriculados en centros de Castilla La Mancha en 2017/18 o que hayan participado en el proceso de admisión para el curso 2018/2019.

**Extraordinario** desde el día siguiente a la publicación de la resolución definitiva y no más tarde el 1 de septiembre y que se prolongará durante todo el curso escolar 18/19, en el caso del alumnado procedente de otra región o país que se matricule en cualquiera de las enseñanzas objeto de esta convocatoria en centros docentes de Castilla‐La Mancha sostenidos con fondos públicos, el plazo para hacer la solicitud es de 10 días hábiles a contar desde el día siguiente a la matriculación en el centro educativo, o si durante el curso escolar se produce una modificación en la situación socioeconómica debidamente justificada.

### **2.‐ Cómo se presenta la solicitud.**

El medio de presentación es telemático a través de la Secretaría Virtual de la plataforma Educativa Papás 2.0 ( https://papas.jccm.es )

Existen videos tutoriales que explican el acceso y el proceso a realizar para presentar el trámite en la Secretaría Virtual de Papás, en el enlace:

http://www.educa.jccm.es/alumnado/es/papas/videotutoriales‐papas‐2‐0

### **3.‐ Cómo se accede a la plataforma**

Es posible acceder a la plataforma https:papas.jccm.es de tres formas: mediante usuario y contraseña específicas de Papás; mediante Cl@ve; y como empleado de la JCCM.

#### **1. Con usuario y contraseña específicos de Papás:**

Necesita **las credenciales de acceso** usuario y contraseña la plataforma Papás para cada uno de los sustentadores. (padre, madre, tutor, tutora o nuevo cónyuge, en su caso) incluidos como miembros que formen parte de la unidad familiar. Si ya son usuarios de esta aplicación, es decir que haya entrado anteriormente a la aplicación para realizar otro trámite (admisión, pruebas de acceso, etc) o realiza el seguimiento educativo de su hijo/a través de esta aplicación, ya disponen de usuario y contraseña.

Si no es usuario de la aplicación y **no** tiene sistema Cl@ve, tiene que dirigirse a un centro educativo, para obtener **las credenciales de acceso** a la plataforma Papás.

Si es usuario pero no recuerda sus datos de acceso tiene la opción "He olvidado mi contraseña de Delphos/Papás" en https://papas.jccm.es donde el sistema le enviará nuevas credenciales al correo electrónico que usted registró la primera vez que accedió.

Acceso mediante usuario y contraseña Papás:

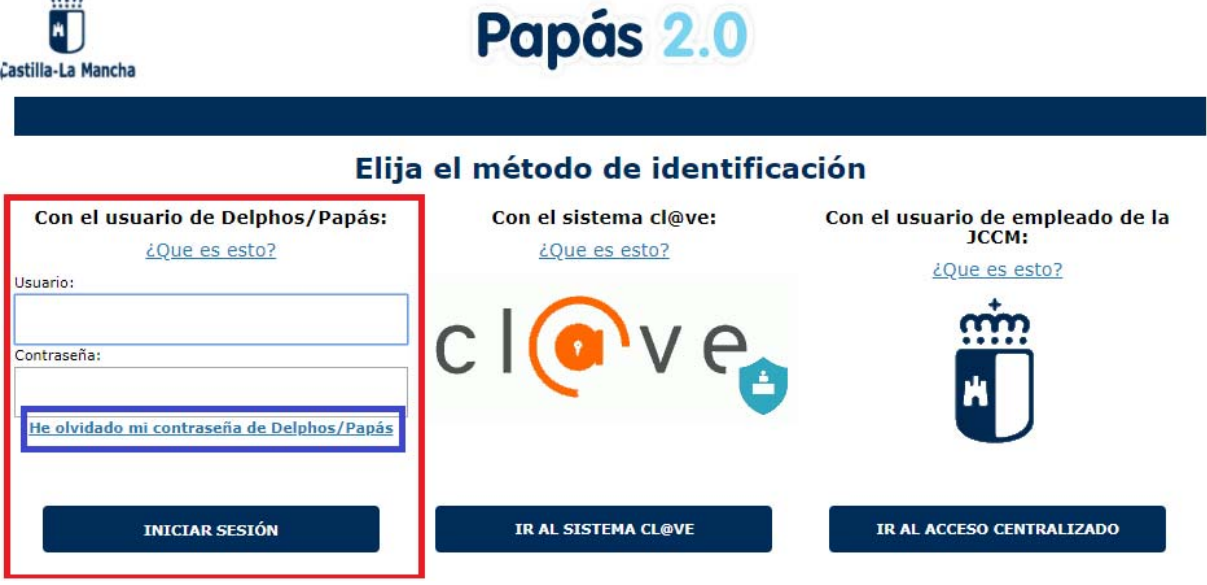

- a) Pulsamos sobre el cuadro "Con el usuario de Delphos/Papás"
- b) Introducimos nuestros Usuario y Contraseña y pulsamos "Iniciar Sesión":

Para más información sobre acceso o recuperación de contraseñas en el Portal de Educación puede consultar ¿Cómo accedo a Papás? ( https://goo.gl/CEyj5e )

**Advertencia**: cuando acceden **por primera vez** con las credenciales suministradas, el sistema le pedirá cambiar la contraseña y añadir o verificar una **cuenta de correo electrónico**. Guarde la nueva contraseña pues será necesaria para entrar en sucesivas ocasiones.

- 2. **Mediante Cl@ve** (**incluye certificado digital**, **clave PIN y clave permanente**): Puedes consultar más información sobre este entorno común de validación ante las administraciones públicas en http://clave.gob.es/clave\_Home/clave.html
- 3. **Como empleado de la JCCM**: utilizando los mismos datos de acceso que para acceder al correo corporativo "jccm", o al sistema Chronos.

## **4.‐ Cómo se accede al trámite**

Tras acceder de cualquiera de las formas hay que elegir el módulo *Secretaría virtual* para realizar el trámite de cumplimentación de la solicitud de préstamo de libros de texto.

Una vez que han accedido, tiene que seguir estos pasos:

- 1º) Clic en el menú de la izquierda *Tramitación por internet* **(1).**
- 2º) Seguidamente**,** clic en *Enviar solicitud* **(2)**.

3º) Aparecen todos los trámites disponibles, de entre ellos **se elige el trámite (3):**

### **"Solicitud de Ayuda para Libros y Comedores Escolares. Curso 20018/2019"**

- 4º) Y para acceder, tiene que hacer clic en **"Seleccionar" (4):**
- 5º) Hacer clic sobre la descripción del trámite **(5).**

*Antes de proceder a presentar la solicitud lea la información que se le muestra; le aconsejamos tenga presente los criterios de concesión, que puede consultar en la propia convocatoria y en el enlace señalado con (\*).*

6º) Aparece la opción *Seleccionar* **(6)**, sobre la que también se hace clic.

7º Se hace clic sobre el nombre del alumno **(7)** y finalmente, tras elegir *seleccionar* **(8)** se llega a la pantalla de cumplimentación de la solicitud.

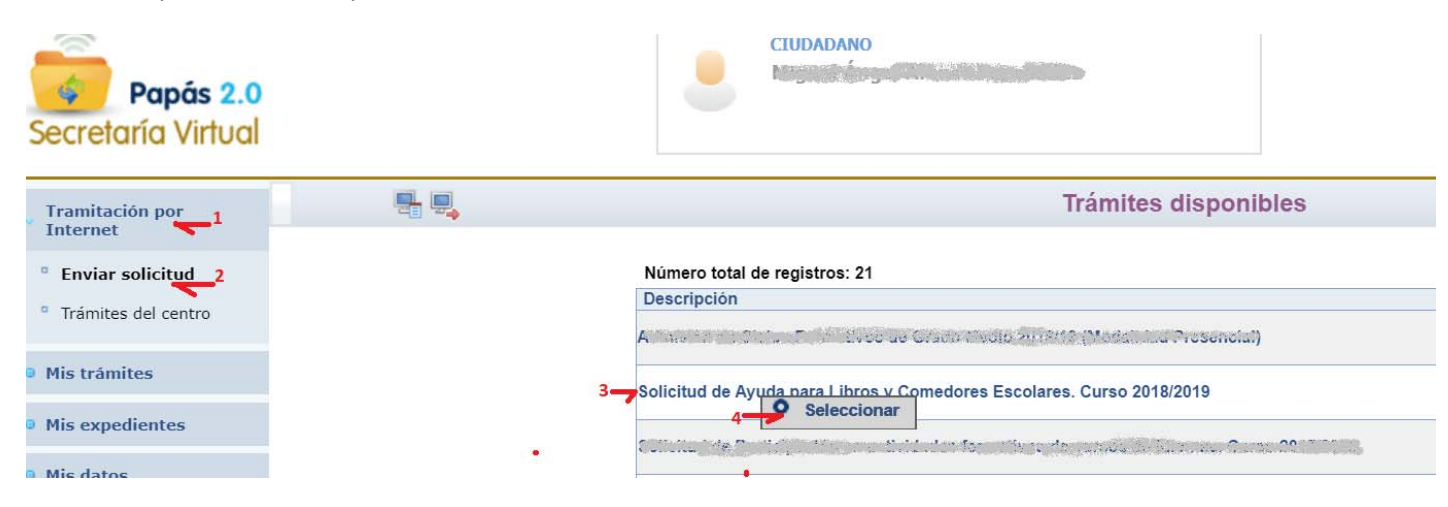

#### Pantalla *Descripción del trámite:*

#### Información sobre el trámite

Trámite: Solicitud de Ayuda para Libros y Comedores Escolares. Curso 2018/2019

Solicitud de Ayuda de Comedores escolares públicos destinada al alumnado de segundo ciclo de educación infantil y primaria y de Libros de<br>Texto destinada al alumnado de primaria y secundaria obligatoria de Castilla La Manc o inferior a la indicada en artículo 5 del decreto que regula la convocatoria. Consultar criterio concesión

Podrán solicitar la ayuda en especie de comedor los alumnos de segundo ciclo de Educación Infantil y Primaria de los centros docentes de Castilla-La Mancha en 2018-2019 de localidades donde exista, al menos, un centro público con autorización de funcionamiento de comedor escolar

Podrán solicitar la ayuda de uso de libros de texto, los padres o tutores del alumnado que en el curso 2018/2019 vaya a estar matriculado en Educación Primaria y Secundaria obligatoria en centros educativos sostenidos con fondos públicos de Castilla-La Mancha, es decir el alumnado matriculado actualmente el presente curso 2017/18 en educación infantil 5 años, en los niveles de 1º a 6º de primaria o en los niveles de 1º a 3º de secundaria; en el caso de 4º de secundaria considere su presentación si tiene duda de que finalmente supere este nivel.

Plazo de presentación: ordinario de 16/04/2018 al 10/05/2018 para alumnos ya matriculados en centros de Castilla La Mancha en 2017/18 y

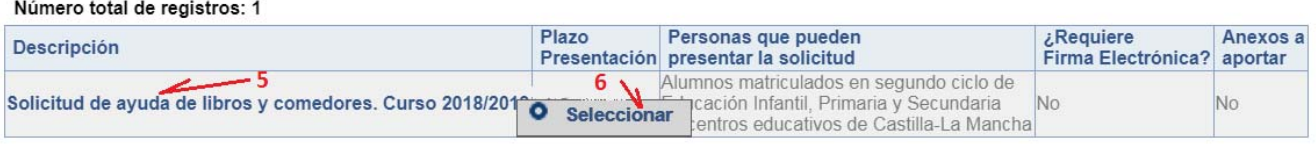

 $\blacksquare$ Selección de solicitante Para enviar una solicitud a nombre de una de las personas que se relacionan a continuación. pulse sobre su nombre y elija la opción 'Seleccionar'. Número total de registros: 1 **DNI/Pasaporte** DNI/Pasaporte Nombre **DNI/Pasaporte Nombre** Fecha Cumple NºId escolar **Alumno/a** campic<br>requisitos del alumno/a nacimiento del tutor 1 del futor 1 del tutor 2 del tutor 2 b.  $0<sup>0</sup>$ Seleccionar

Su hijo/a aparecerá que cumple los requisitos como candidato si actualmente está matriculado en los niveles objeto de la convocatoria (segundo ciclo educación infantil, niveles de 1º a 6º de primaria o en los niveles de 1º a 4º de secundaria en centros educativos públicos o privados concertados de Castilla-La Mancha.

En el caso de 4º de secundaria, considere su presentación de la ayuda de libros si tiene duda de que *finalmente supere este nivel.*

**Atención**: Si no aparecen alumnos candidatos, los datos mostrados contienen errores o no es posible hacer la solicitud, debe ponerse en contacto con el centro educativo en el que está matriculado su hijo/a donde le indicarán los pasos a seguir.

### **5.‐ Rellenar y grabar la solicitud.**

**Si se prevé aportar documentación digitalizada** primero tiene que escanear y guardar el fichero en formato pdf (con un máximo de 5 MB y en el nombre utilice únicamente letras, números y el guion alto) para adjuntarlo cuando seleccione la opción de "Examinar" relativa a los criterios alegados en la solicitud a lo largo del proceso de cumplimentación. El adjuntado puede realizarse siempre antes de firmar y presentar la solicitud.

La pantalla de la solicitud presenta los datos del alumno/a seleccionado en el apartado anterior y los datos del tutor que accede a realizar la solicitud con los datos precargados tal y como están reflejados en la aplicación DELPHOS gestionada por el centro educativo.

El campo **DNI/NIE** mostrará el DNI si el alumno/a lo tiene grabado en la aplicación DELPHOS, mostrará el NIE (Número de identificación escolar con el que la aplicación identifica a cada alumno/a en el sistema) y en el apartado **Datos del tutor** se presentan los datos del tutor que accede según estén registrados en dicha aplicación. Estos datos no los puede modificar usted, y por tanto en el caso de que hubiera algún error **tiene que pedir rectificación en el centro educativo donde se encuentre matriculado el alumno/a, con la correspondiente documentación justificativa.**

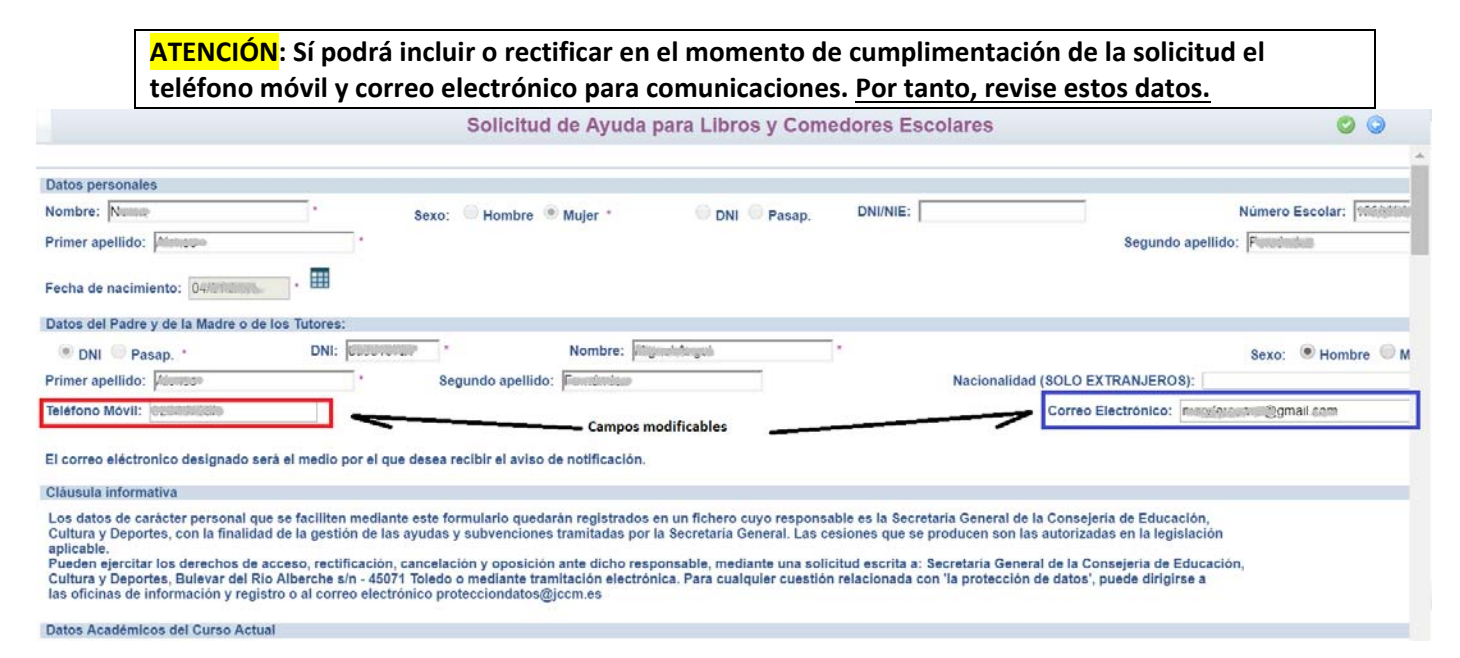

En el apartado donde se relacionan a los *"Miembros Computables"* tienen que incluir a *TODOS* los miembros (incluido alumno/a) que forman la *unidad familiar* a la fecha **ACTUAL** Los miembros computables a efectos de esta convocatoria (punto 2 del artículo 20 del Decreto que regula la convocatoria) son:

Miembros de la unidad familiar. Se entiende por unidad familiar, a los efectos de este decreto:

a) La integrada por el padre y la madre o el nuevo cónyuge o persona unida por análoga relación al padre o la madre y que sean componentes de la unidad familiar en dicho ejercicio, el tutor o persona encargada de la guarda y protección del menor, en su caso, el solicitante, los hermanos solteros menores de veinticinco años y que convivan en el domicilio familiar que no tengan rentas anuales superiores a 8.000 € y no hayan presentado declaración de IRPF individualmente y los mayores de veinticinco años, cuando se trate de personas con discapacidad, física, psíquica o sensorial.

b) En los casos de separación legal, o cuando no existiera vínculo matrimonial, la formada por el padre o la madre y todos los hijos que convivan con uno u otro y que reúnan los requisitos a que se refiere el punto anterior o el nuevo cónyuge o persona unida por análoga relación.

Cuando el régimen de custodia de los hijos sea compartido, se considerarán miembros computables el padre, la madre y sus hijos comunes.

En el caso de divorcio o separación legal **no se considerará miembro computable,** y por tanto no se relacionará en la solicitud, al progenitor que no conviva con la unidad familiar, **y sí será considerado miembro computable el nuevo cónyuge** o persona unida por análoga relación, en el caso de que lo hubiera. Ambos casos a fecha **ACTUAL**.

Campos necesarios de cada miembro relacionado:

MUM IMPORTANT

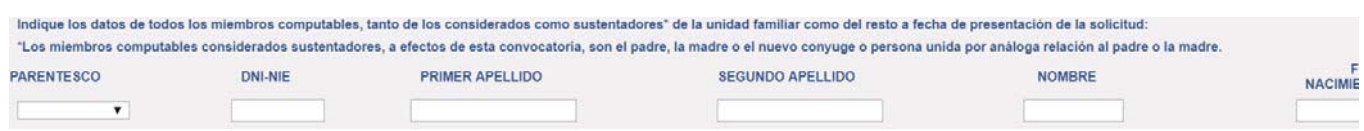

**IMPORTANTE:** A efectos de cálculo de la renta de la unidad familiar se consideran "SUSTENTADORES" al padre y madre o, en su caso, al nuevo cónyuge o persona unida por análoga relación al padre o a la madre que sean componentes de la unidad familiar a fecha **ACTUAL**.

En el caso de que en la relación de miembros computables SOLO relacionen un solo sustentador y por tanto la solicitud será firmada por un único progenitor, debe marcar la razón de ello de entre las indicadas:

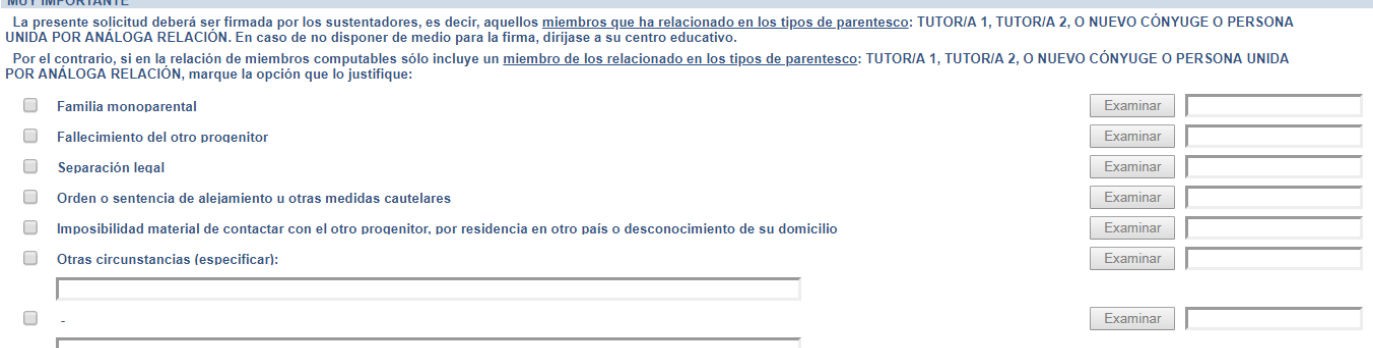

Deberá justificar esta situación **mediante el adjuntado en Papás de la documentación que acredite la situación concreta**.

Si la documentación justificativa ya ha sido presentada en otros procesos en el centro dónde está matriculado el alumno/a, no es necesario volver a presentarla, siendo necesario presentar impreso de declaración responsable donde debe marcar la casilla que indica esta circunstancia (este documentos se encuentra como documento adjunto a esta guía). No obstante, ésta documentación podrá ser requerida por parte de la persona titular de la dirección del centro público o del titular del centro concertado, en éste caso será necesario justificar los motivos alegados en esta declaración responsable presentando, según corresponda, la siguiente documentación:

(1) Familia monoparental: copia del Libro de Familia con los datos del alumno y del progenitor.

(2) Fallecimiento: copia del documento oficial donde se acredite la inscripción del fallecimiento.

(3) Orden o sentencia de alejamiento u otras medidas cautelares: Copia de la Orden o sentencia.

- (4) Orden o sentencia de divorcio, excepto cuando se trata de custodia compartida.
- (5) Otras circunstancias: Especificar.

Para adjuntar, una vez seleccionado el motivo, debe pulsar donde pone "Examinar" de modo que se acceda a la carpeta de su ordenador en la que está el documento justificativo y se adjunta.

Si el sistema detecta que ha marcado algún motivo que necesita de acreditación mediante adjuntado de documentación les avisará con un mensaje recordando que debe aportar los documentos acreditativos necesarios.

Si continua la presentación sin adjuntar los documentos, la solicitud podrá quedar presentada si finalmente es registrada, **PERO con deficiencias** relativas a la acreditación documental de manifestaciones realizadas sobre la firma de un solo sustentador o por oponerse expresamente a la comprobación de oficio de los datos de identidad y/o de carácter tributario.

Una vez finalizado el plazo de presentación de solicitudes tiene un plazo de 10 días de subsanación para adjuntar los documentos acreditativos y completar la presentación deficiente que realizó. **De no**

#### **hacerlo su solicitud podrá ser denegada.**

El adjuntado de esta documentación debe realizarse de forma digital a través de Papás.

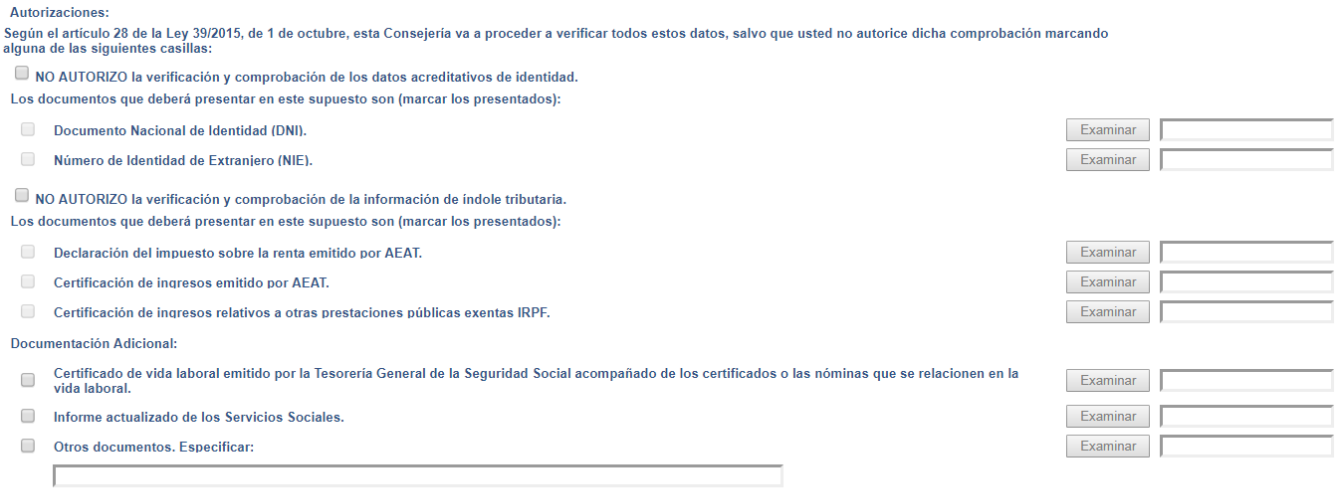

Si esta administración no pudiese obtener la información necesaria autorizada, se le requerirá la misma al solicitante conforme<br>establece este Decreto.

Para la consideración de los datos de renta del **ejercicio 2016**, cada sustentador autoriza el cruce de datos con la Agencia Tributaria (AEAT) *mediante la firma* de la solicitud con la clave de Papás o certificado digital (de cada sustentador). **En caso de que se oponga expresamente a dicha comprobación** tiene que adjuntar toda la documentación acreditativa indicada en el artículo 19 del Decreto de la Convocatoria publicado.

En el caso de que prevea que vamos a poder recabar por parte de la Administración dicha información de la Agencia Tributaria (AEAT), también deberán aportar la documentación acreditativa indicada.

Una vez cumplimentada**, para grabar** la solicitud, si todos los datos son correctos, tiene que hacer clic

en el botón "Aceptar" de la parte superior derecha que tiene forma de "tic" de color verde.

Para completar la presentación de la solicitud, **solo quedará revisar de nuevo los datos grabados y** por último **firmar la solicitud por los sustentadores consignados** mediante clic en botón "Firmar" .

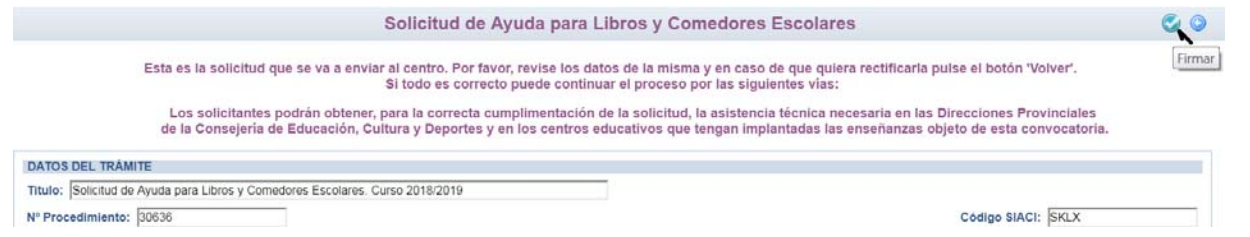

El sistema avisará de la falta de firma del segundo sustentador, si este fue declarado en la relación de miembros computables:

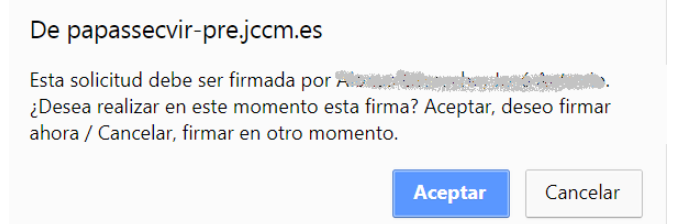

Si se selecciona "Aceptar" el segundo sustentador firmará con sus credenciales Papás tras pulsar el icono de "Firmar Usuario/contraseña":

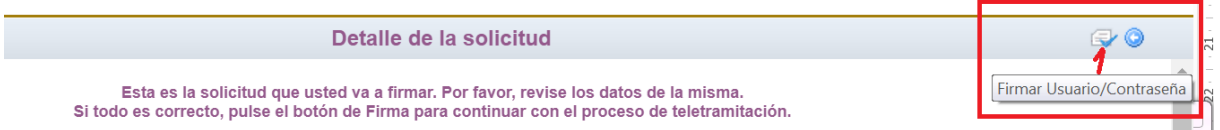

Cuadro firma segundo tutor desde el entorno Papás del padre o de la madre que ha cumplimentado la solicitud:

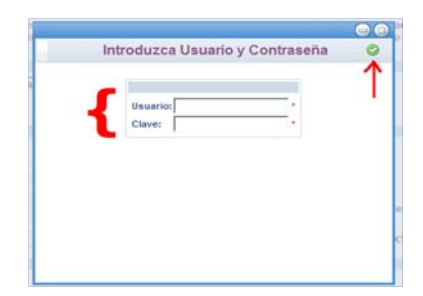

Una vez firmada deben aparecer los datos de registro, que da seguridad sobre la presentación realizada:

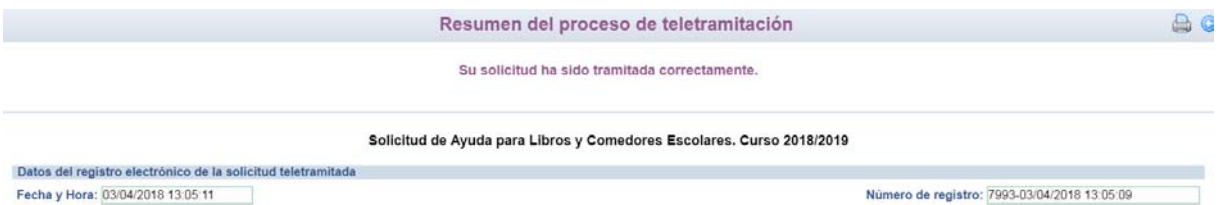

Si solo ha firmado el padre o la madre que ha cumplimentado la solicitud y el segundo sustentador no ha completado la firma en la misma sesión Papás del padre o la madre que ha cumplimentado la solicitud, podrá firmar tal como se indica en punto 4 "Firma de la solicitud ya cumplimentada".

**RECUERDE**: si la solicitud nos es firmada digitalmente por ambos sustentadores la solicitud quedará en modo **BORRADOR sin hacerse efectiva su presentación.** 

Tras registrar la solicitud le llegará un correo electrónico indicando que la solicitud se ha registrado (si se hace todo en la misma sesión, le llega al tutor que la graba; si la firma se realiza desde la sesión del otro tutor/sustentador le llegará a este).

### **6.‐ Firma de la solicitud ya cumplimentada.**

El segundo sustentador puede firmar la solicitud en otro momento (siempre antes de que el periodo de presentación de solicitudes finalice) entrando en Papás por cualquiera de las tres posibilidades de acceso a la plataforma (apartado 3 de este documento).

Cuando el segundo sustentador acceda a Papás el sistema le avisará que tiene solicitud pendiente de firma:

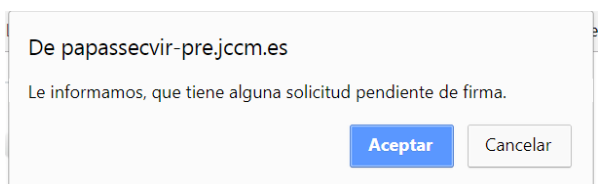

Después se hace clic en el botón Aceptar (el sistema tarda unos segundos en responder) debe pulsar sobre la solicitud a firmar, y seleccionar "Firmar"

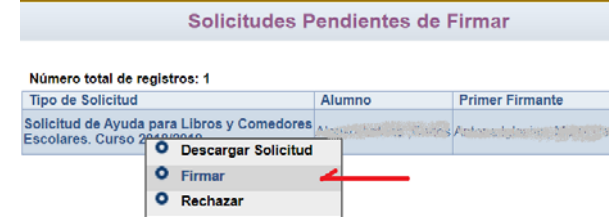

Y ante la pantalla de la solicitud que se le ofrece, una vez revisada, para firma debe pulsar botón "Firma"

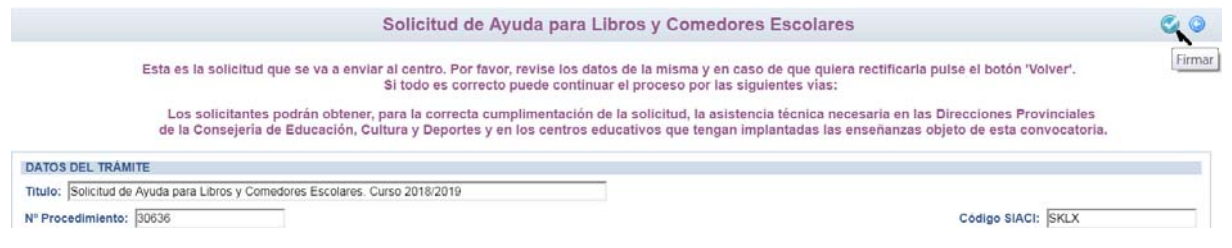

Como resultado se le informara que la solicitud ha quedado registrada con el dato **de la fecha y número de registro en la parte superior derecha de la misma**:

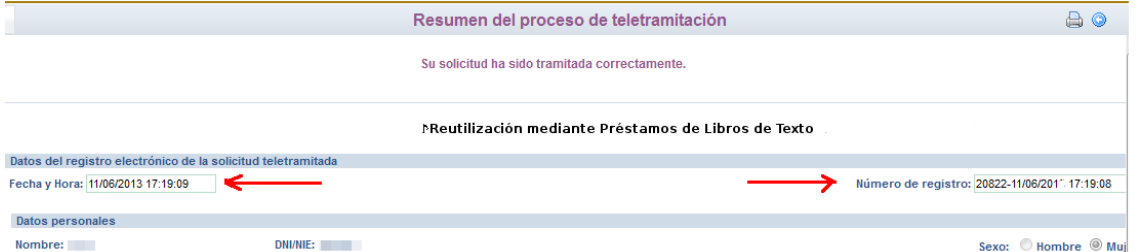

El segundo sustentador también puede recuperar la solicitud desde la opción de menú *Mis trámites – Mis solicitudes – Pendientes de firma*.

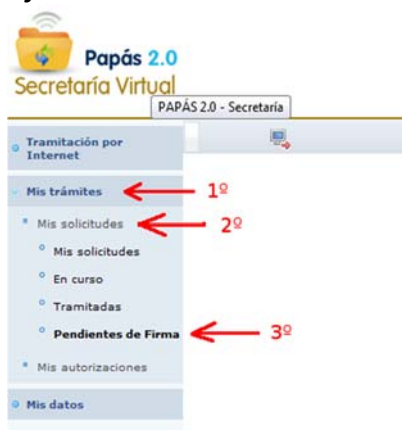

SI FINALMENTE TIENE PROBLEMAS PARA FIRMA U OTRO PROBLEMA DE TIPO TÉCNICO RELACIONADO CON LA PLATAFORMA, PAPÁS 2.0, HA DE ENVIAR UN CORREO ELECTRÓNICO A papas.edu@jccm.es INDICANDO NOMBRE Y APELLIDOS, DNI, Y DATOS COMPLETOS DEL PROBLEMA QUE TIENE (NOMBRE COMPLETO DEL ALUMNO, CURSO SOLICITADO, ETC). CUANTOS MÁS DATOS MEJOR PARA QUE LE PODAMOS ATENDER SIN VOLVER A PEDIRLE INFORMACIÓN. Si a pesar de esto no puede firmar imprima la solicitud fírmela manualmente y entréguela en el centro educativo.

### **7.‐Información de la resolución del proceso**

La presentación de la solicitud y el seguimiento administrativo del proceso es responsabilidad del padre y la madre y/o tutores que presentan y firman la solicitud.

La información del proceso se realizará de forma individualizada en Papás y de forma conjunta en el Portal de Educación y en el tablón de anuncios de la Sede electrónica de Castilla La Mancha.

> a W **MIS SOlicitudes Tramitación por Internet** Mis trámites Número total de registros: " Mis solicitude Solicitante Trámite Centro Regi Mis solicitude  $\ddot{\bullet}$ O Descargar firmada NOTA: O Descargar borrador autorizacione **O** Ver Adjuntos En la columna Estado de tra ha registrado por alguna de estas ca Mis expedientes Al hacer clic sobre el nombre del alumno/a puede consultar y Mis datos obtener fichero PDF de la solicitud presentada. Y revisar los documentos que ha adjuntado a la solicitud.

En Papás > Mis trámites > Mis solicitudes, puede consultar la solicitud que ha presentado

Para localizar la información de su solicitud en los listados publicados Portal de Educación y en el tablón de anuncios de la Sede electrónica de Castilla La Mancha necesitará el **"identificador**" (número de registro) asignado en la presentación de la solicitud.

En Papas, desde el módulo *Secretaría Virtual* con la opción *Mis trámites – Mis solicitudes – Mis solicitudes*, donde aparecerá la solicitud que se realizó en su momento. Al hacer clic sobre ella aparecerá (cuando se resuelva la adjudicación de libros de texto en préstamo) la opción *Datos de la solicitud,* que mostrará la información del resultado.

Se publicará primero la lista provisional de solicitudes de concedidas y denegadas de acuerdo al nivel de renta fijado en artículo 5 del Decreto que regula la convocatoria.

Si no está de acuerdo con el resultado de la resolución provisional, podrá presentar reclamación mediante alegaciones **a través de Papás**, en el plazo de 10 días hábiles a contar desde el día siguiente de su publicación.

Por último, se emitirá la resolución definitiva donde se indique si finalmente resulta concedida o no.

En el caso de resultar beneficiario, **para que el alumno o alumna disfrute de la ayuda**, debe cumplir lo siguiente:

- a) En el caso de **ayudas de comedor**, estar matriculados durante el curso 2018/2019 en las enseñanzas de segundo ciclo de educación infantil o en educación primaria, en centros educativos sostenidos con fondos públicos de Castilla‐La Mancha donde exista al menos un colegio con autorización de funcionamiento de comedor escolar público en la localidad.
- b) En el caso de **ayudas de uso de libros de texto**, estar matriculados durante el curso 2018/2019 en las enseñanzas de educación primaria y educación secundaria obligatoria, en centros educativos sostenidos con fondos públicos de Castilla‐La Mancha.

Para facilitar la comunicación de novedades sobre este y otros trámites gestionados en Papas, si se utiliza el módulo de comunicación le aconsejamos que **se suscriba** a los avisos de "Comunicación interna".

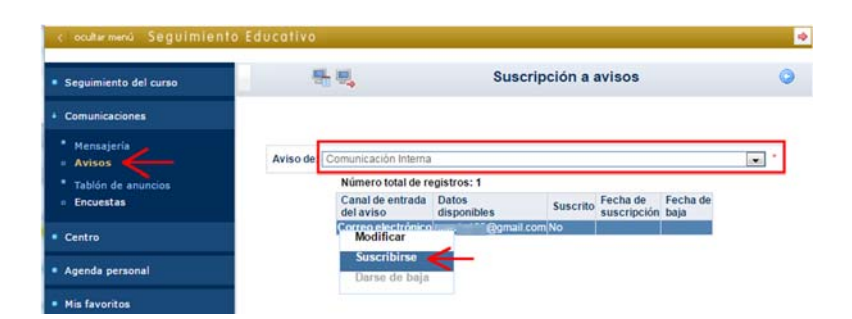

Revise y/o actualice la dirección de correo electrónico por la que quieren recibir aviso de comunicación desde el centro. Para modificar el correo electrónico de avisos tiene que seleccionar la opción "Modificar":

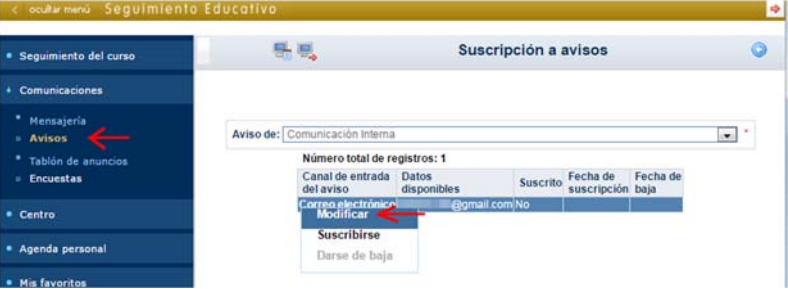

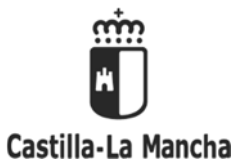

**Consejería de Educación, Cultura y Deportes Secretaría General** 

#### **ANEXO IMPRESO DE DECLARACIÓN RESPONSABLE**

Concesión directa de ayudas de uso de libros de texto por el alumnado de educación primaria y secundaria obligatoria y de comedor escolar por el alumnado de segundo ciclo de infantil y educación primaria matriculado en centros sostenidos con fondos públicos

#### **CURSO 2018/ 2019**

Don/Doña………………………………………………………………………………………. con DNI/NIE/Nº de Pasaporte………………como PADRE / MADRE / TUTOR, TUTORA O REPRESENTANTE LEGAL (*táchese lo que no proceda)* del alumno/alumna: ….................................... ………………………………………………………………………….

## **DECLARO:**

Que el impreso de solicitud de uso de libros de texto y de comedor escolar al que se adjunta esta declaración está firmado por una persona sola, como padre/madre/tutor/tutora o representante legal, debido a:

- $\Box$  Familia monoparental (1)
- Fallecimiento del otro progenitor (2)
- $\Box$  Orden o sentencia de alejamiento u otras medidas cautelares (3)
- $\Box$  Orden o sentencia de divorcio excepto cuando se trata de custodia compartida(4)
- □ Imposibilidad de contactar con el otro progenitor, por residencia en otro país o desconocimiento de su domicilio.
- Otras circunstancias (especificar) (5):

□ Se indica que la documentación acreditativa relativa al motivo marcado HA SIDO PRESENTADA EN EL CENTRO EDUCATIVO PARA OTROS PROCEDIMIENTOS, no existiendo modificación de dicha situación (6).

El padre / La madre / El Tutor, La Tutora o representante legal

Firma y DNI / NIE o Nº de Pasaporte

#### **INSTRUCCIONES PARA CUMPLIMENTAR EL IMPRESO DE DECLARACIÓN RESPONSABLE**

Lea muy atentamente estas Instrucciones y preste la debida atención para cumplimentar el impreso:

#### **A.- INSTRUCCIONES GENERALES:**

 Sólo se cumplimentará esta declaración en caso de que la solicitud no pueda ser firmada por ambos sustentadores, por alguna de las causas que se señalan en el mismo, o por otras que deberán especificarse en el apartado correspondiente.

 El impreso se presentará como documento adjunto en el momento de la cumplimentación de la solicitud a través del Programa PAPÁS 2.0 (https://papas.educa.jccm.es).

 Los datos referidos al alumno o alumna, así como los del padre, la madre o tutor legal que presenta la declaración (Nombre y apellidos, DNI/NIE o Nº de Pasaporte también en el caso de estos últimos), deberán cumplimentarse obligatoriamente.

#### **B.- INSTRUCCIONES PARTICULARES:**

Documentación a presentar según corresponda:

(1) Familia monoparental: copia del Libro de Familia con los datos del alumno y del progenitor.

(2) Fallecimiento: copia del documento oficial donde se acredite la inscripción del fallecimiento.

- (3) Orden o sentencia de alejamiento u otras medidas cautelares: Copia de la Orden o sentencia.
- (4) Orden o sentencia de divorcio excepto cundo se trata de custodia compartida.
- (5) Otras circunstancias: Documentación acreditativa de las mismas.

(6) Marque que no es necesario volver a presentar la documentación justificativa que se indica si ya ha sido presentada en el centro dónde está matriculado su hijo/a en otros procesos. No obstante, ésta documentación podrá ser requerida por parte de la persona titular de la dirección del centro público o del titular del centro concertado.

IMPORTANTE: Se informa al padre, a la madre o representante legal firmante del impreso que, la falsedad en los datos **aportados u ocultamiento de información puede ser motivo de desestimación de la solicitud, por incumplimiento de** los requisitos exigibles para su tramitación (Ley 39/2015, de 1 de octubre, del Procedimiento Administrativo Común de **las Administraciones Públicas), con independencia de otras medidas legales que correspondan en caso de vulneración de derechos del padre, madre o representante legal cuya firma no aparece consignada.**